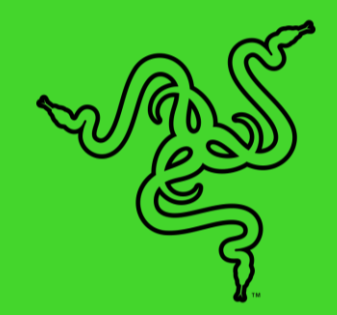

# STREAMER COMPANION 主播伴侣应用程序

高级用户指南

# 目录

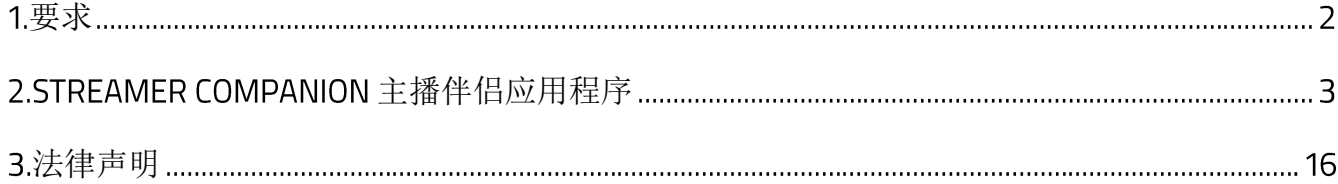

# <span id="page-2-0"></span>要求

- Windows® 7 64 位 (或更高版本)
- 带幻彩互联 (Chroma Connect) 模块的 Razer Synapse 雷云
- Razer ID,用于登录
- 互联网连接,用于软件安装

Streamer Companion 主播伴侣应用程序会使用 Razer Synapse 雷云的灯光效果。因此,请确 A 保从 Razer Synapse 雷云下载并安装幻彩互联 (Chroma Connect) 模块。

# <span id="page-3-0"></span>2.STREAMER COMPANION 主播伴侣应用程序

**↑** 免责声明: 此处列出的功能特性需要你使用 Razer ID 登录才能使用。安装、更新和基于云的 功能均需要互联网连接。本文列出的所有功能特性在不同的软件版本、连接的设备和支持的 应用及软件上可能会有所不同。

Streamer Companion 主播伴侣应用程序让你可以使用响应式直播表情符号,根据观众的表情、 提醒和喊叫声同步显示相应的表情,将你的表演推向全新的高度。在支持 Razer Chroma 雷蛇幻 彩的设备上自定义各种灯光提醒,包括接收打赏、关注、聊天消息、订阅,等等。

## 关联账号

Streamer Companion 主播伴侣应用程序在首次启动时, "控制板"选项卡会要求你先将任意一 个直播平台关联到该应用程序。这将允许该应用程序控制你的设备对直播中进行的任何活动的 反应。

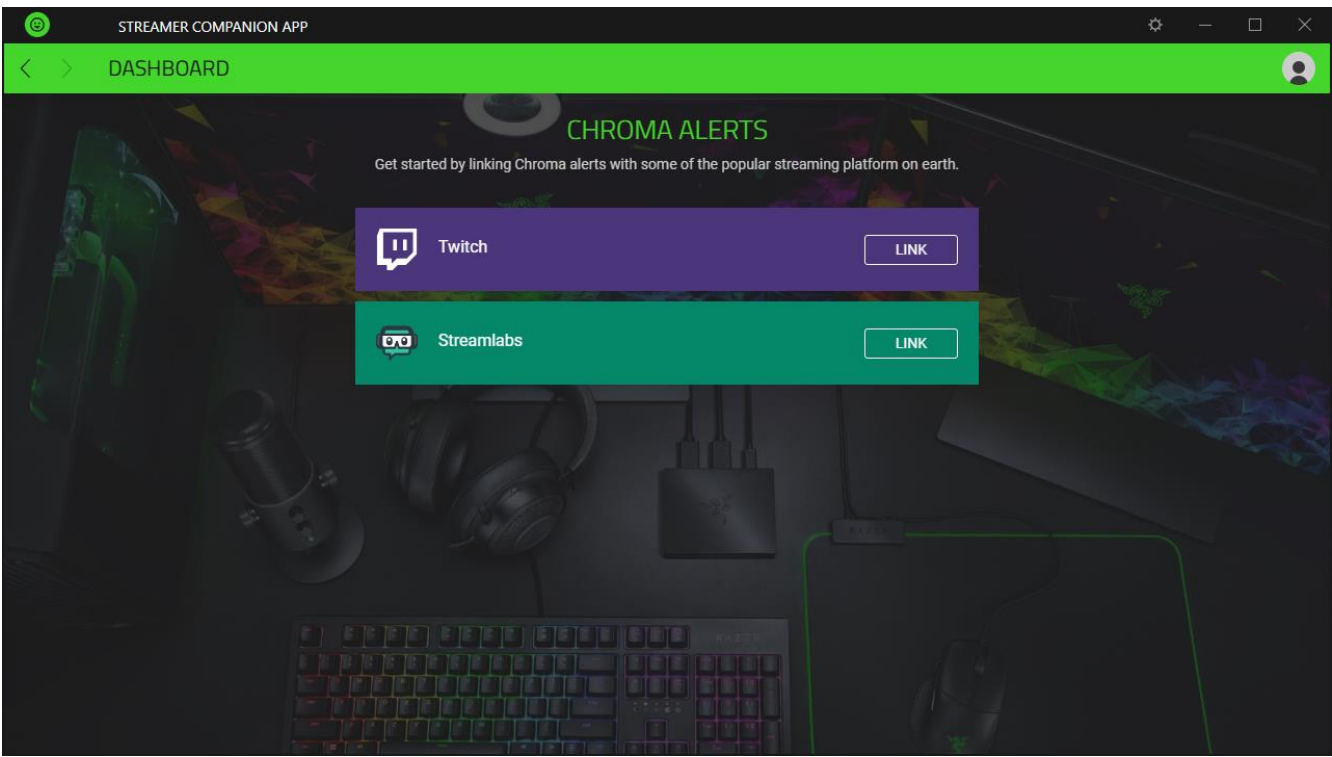

### 控制板

"控制板"选项卡提供了直播过程中所有活动的概览,例如新的订阅、打赏和聊天消息等。你 也可以使用此选项卡来测试你的设备将如何显示每个事件的提醒[。进一步了解提醒](#page-5-0)

↑ 仅当你从"提醒"选项卡中启用并配置了每个事件时,提醒才会显示在设备上。

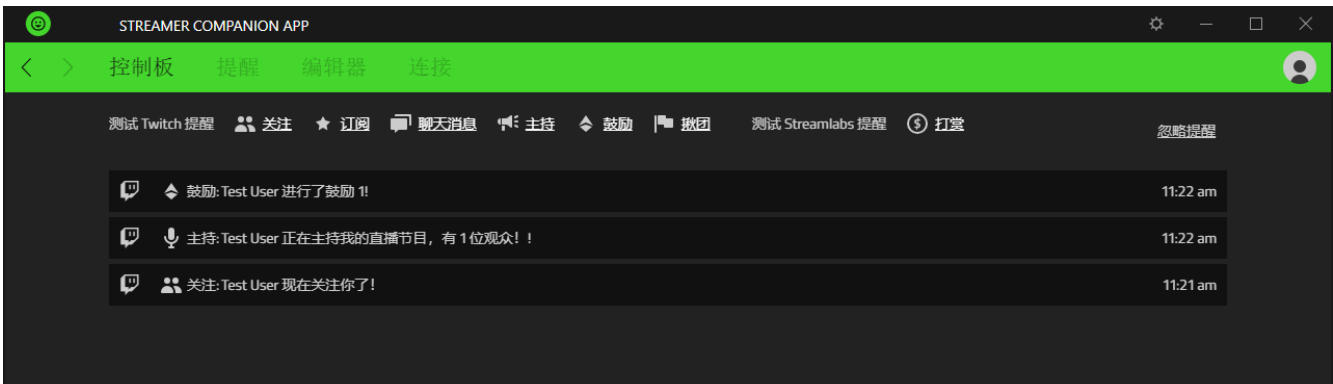

#### <span id="page-5-0"></span>提醒

"提醒"选项卡使你可以切换每个事件,并设置哪些设备对直播中的活动进行响应,以及响应 的方式。默认情况下,所有事件均被禁用。

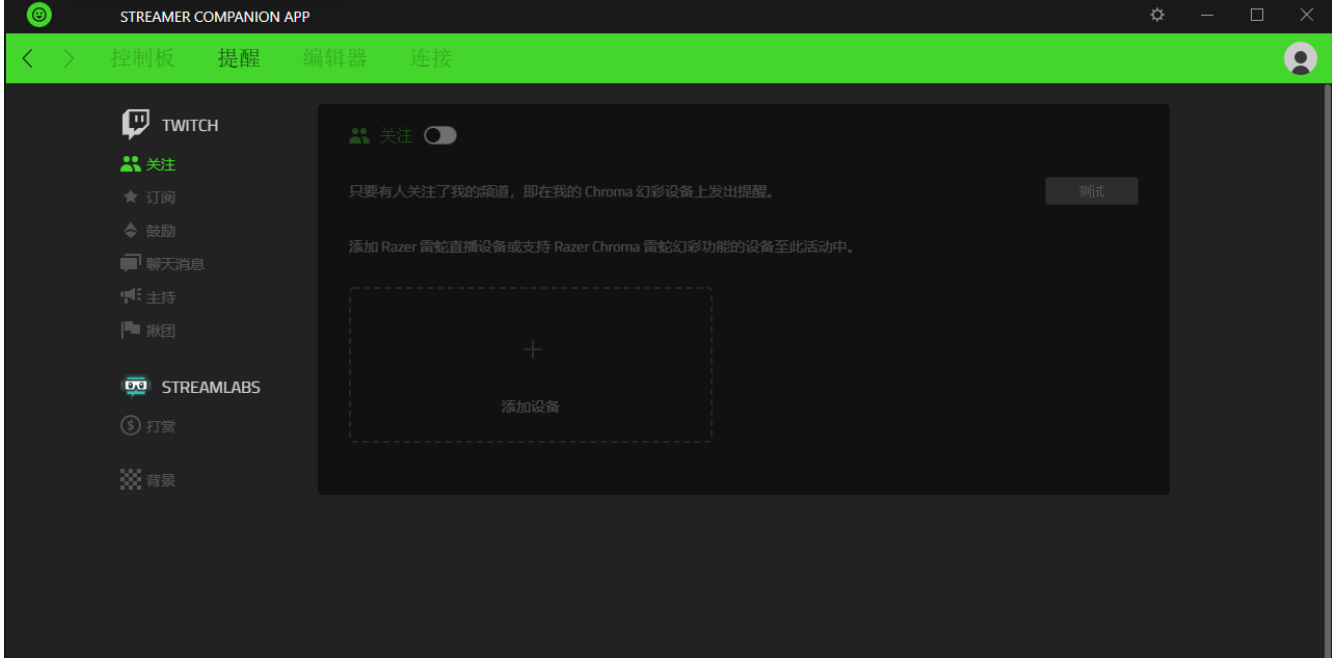

#### 设置事件

每个事件都代表一个直播活动,可以配置为使用你的首选设置在选定设备上显示提醒。首选设 置包括用户和/或订阅获赠提醒,或甚至设置每次鼓励达到多少个小奇点时会触发提醒。

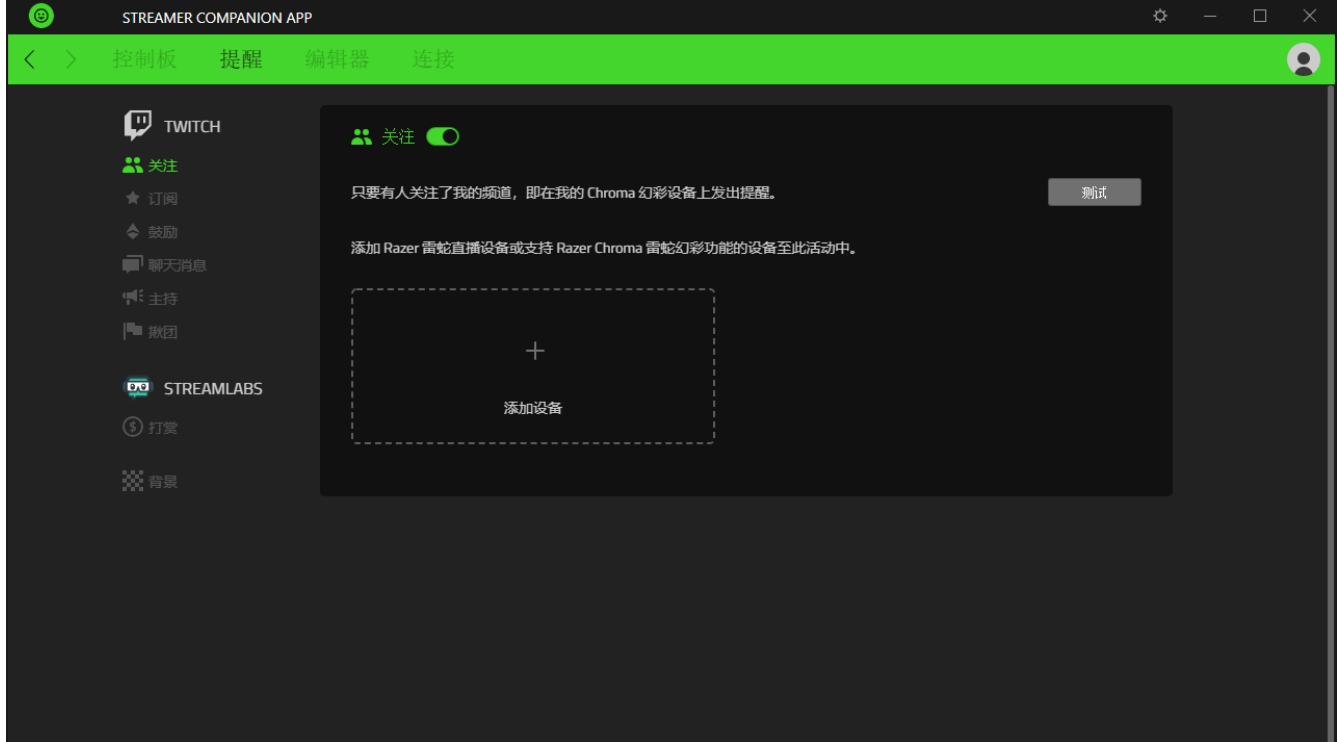

下面列出了可以配置为在你的设备上显示提醒的事件:

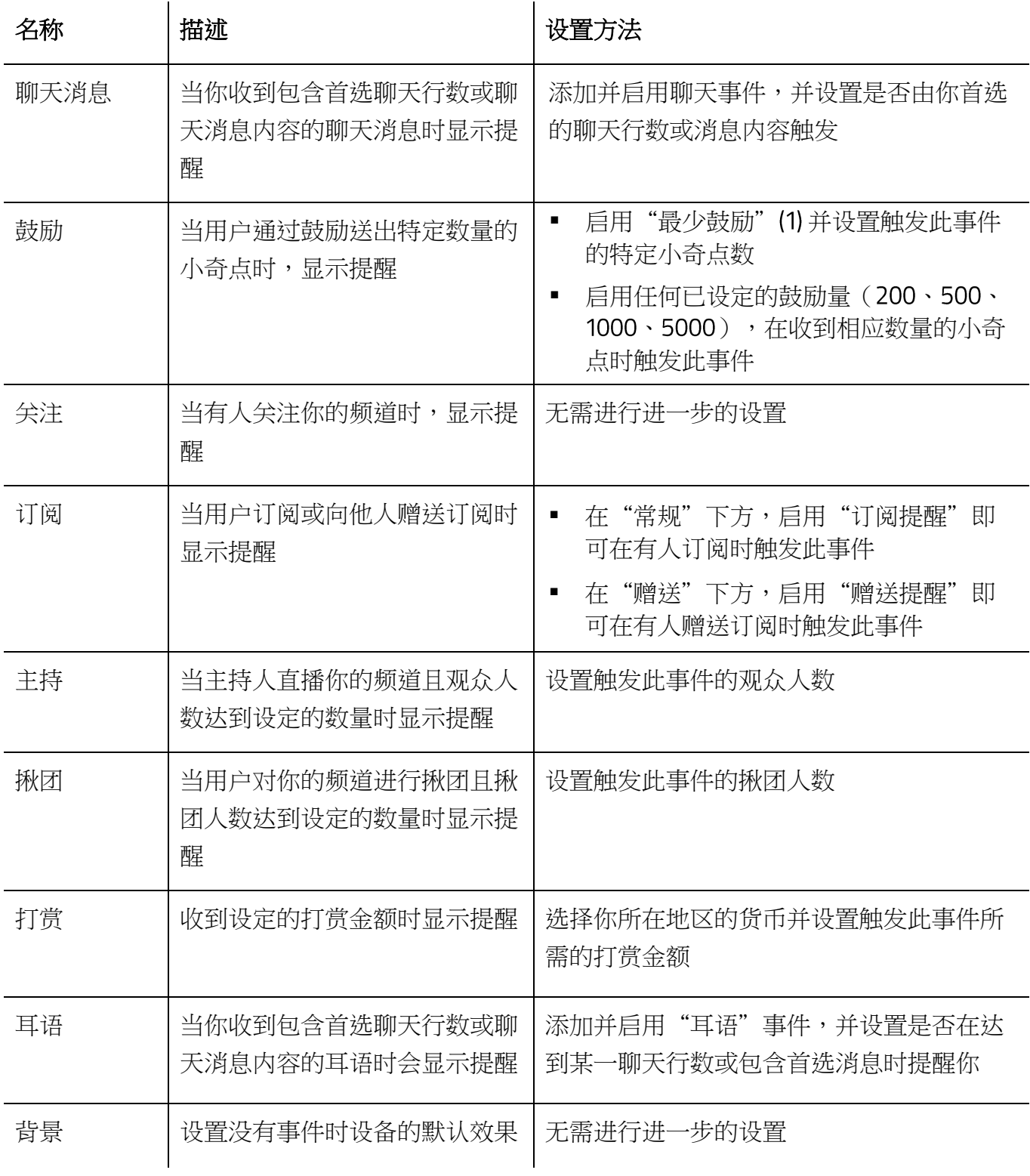

#### 添加设备

假若你要进行自定义,单击"添加设备"以分配 Razer 雷蛇专用于直播和/或支持 Razer Chroma 雷蛇幻彩的设备,这些设备将在事件被触发时显示提醒。

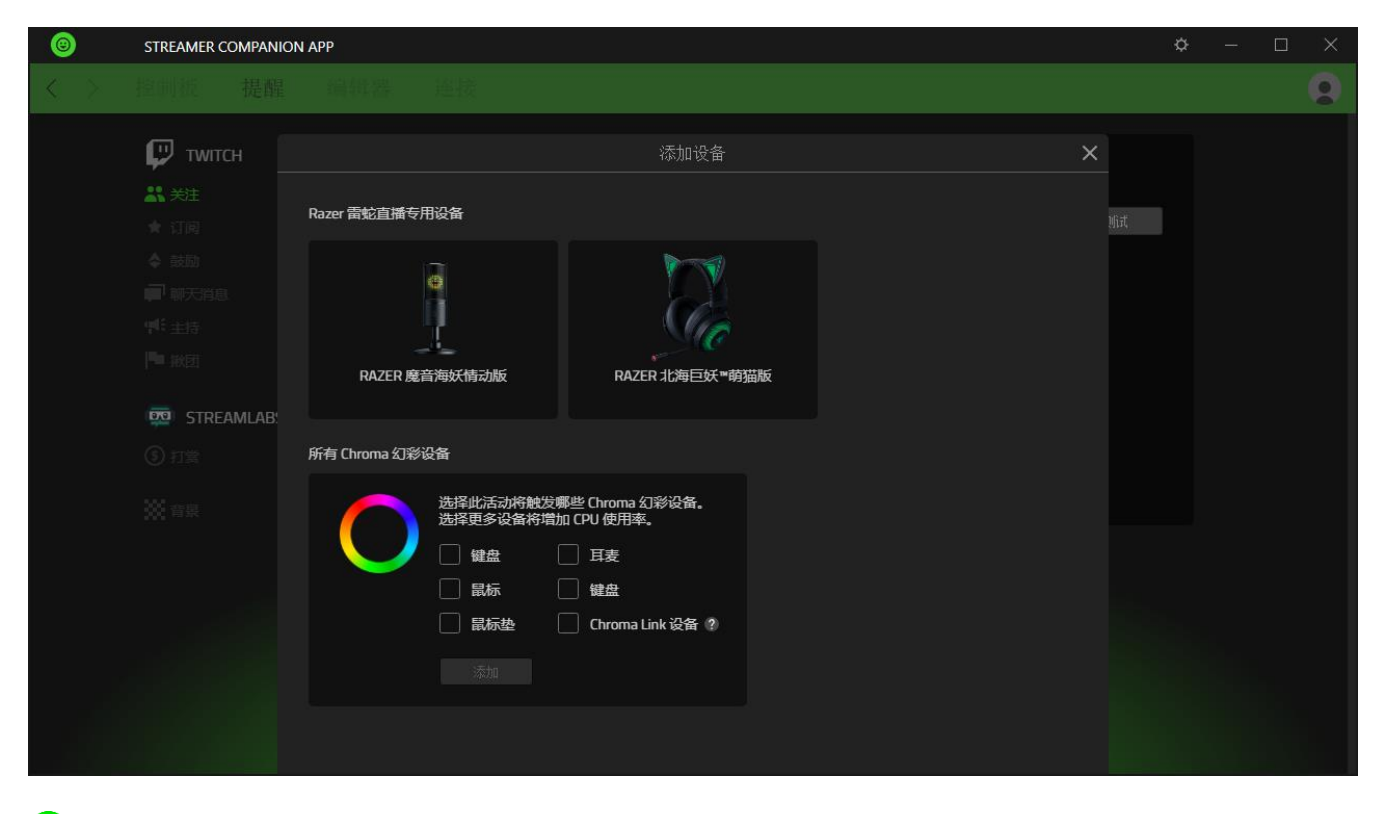

<sup>1</sup> 选择多个支持 Razer Chroma 雷蛇幻彩的设备将占用更多的 CPU 资源。

某些设备可能具有自己的设置按钮( $\circ$ )。这些按钮可用于快速访问某些设置,例如更改设备方 向,或甚至更改 Chroma 幻彩设备中包括的设备。但是,你可以通过单击其相应的"删除"链 接将已添加的任何设备从任何事件中删除。

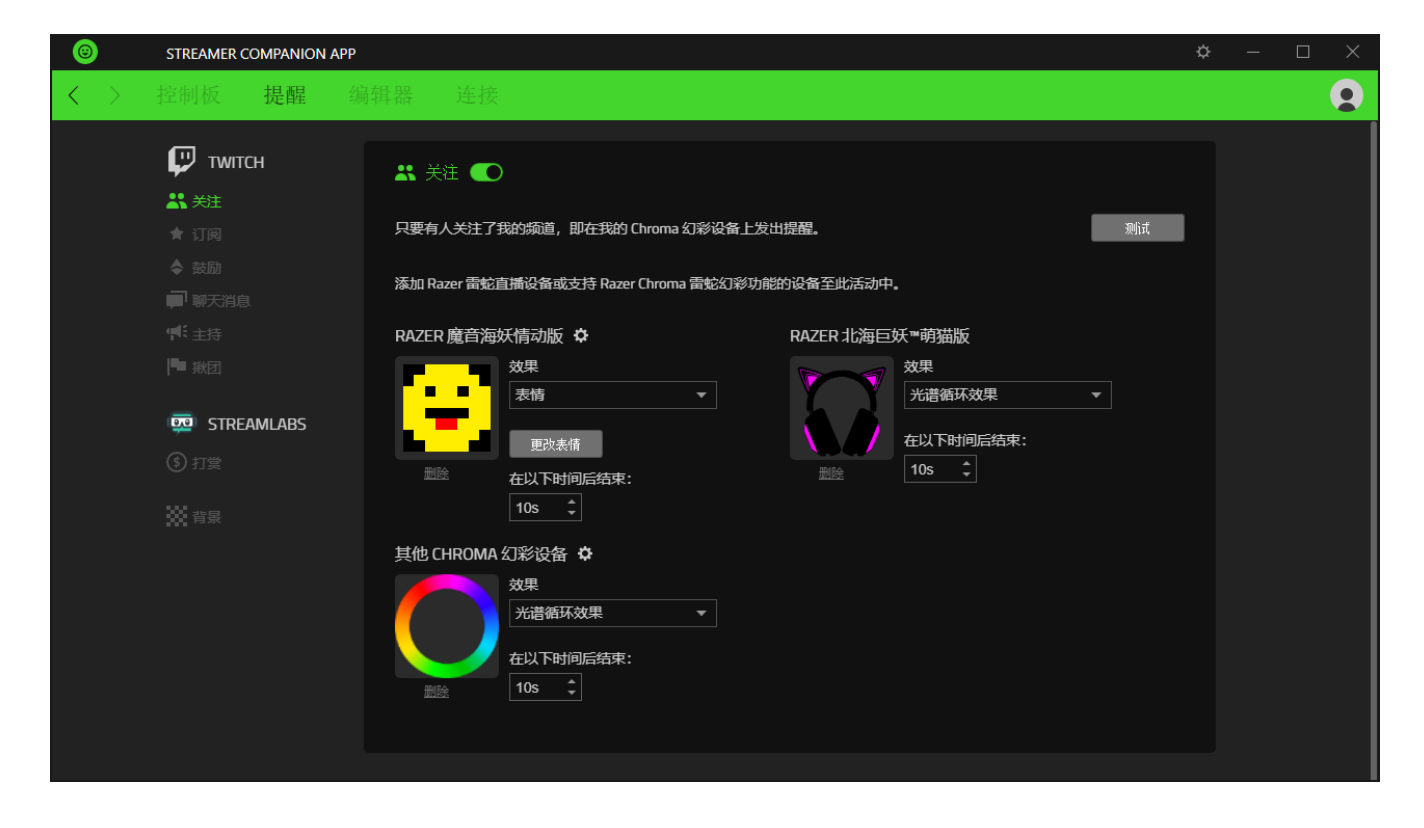

#### 自定义灯光效果

将首选设备添加到事件后,你即可以设置在触发事件时将在已添加的每个设备上显示的灯光效 果,并设置效果在每个设备上显示多长时间。

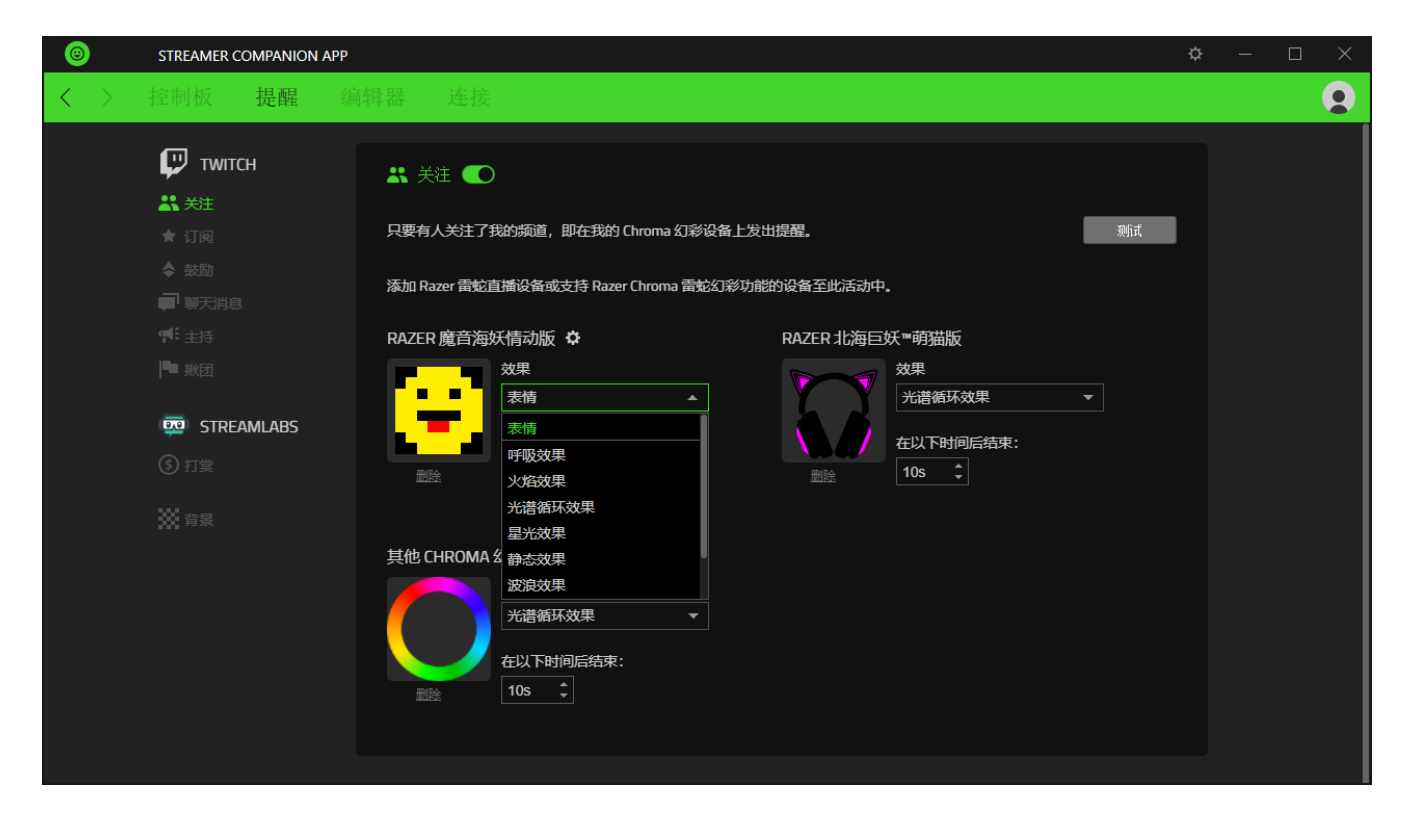

#### 下面列出了可以选择并应用为提醒的灯光效果:

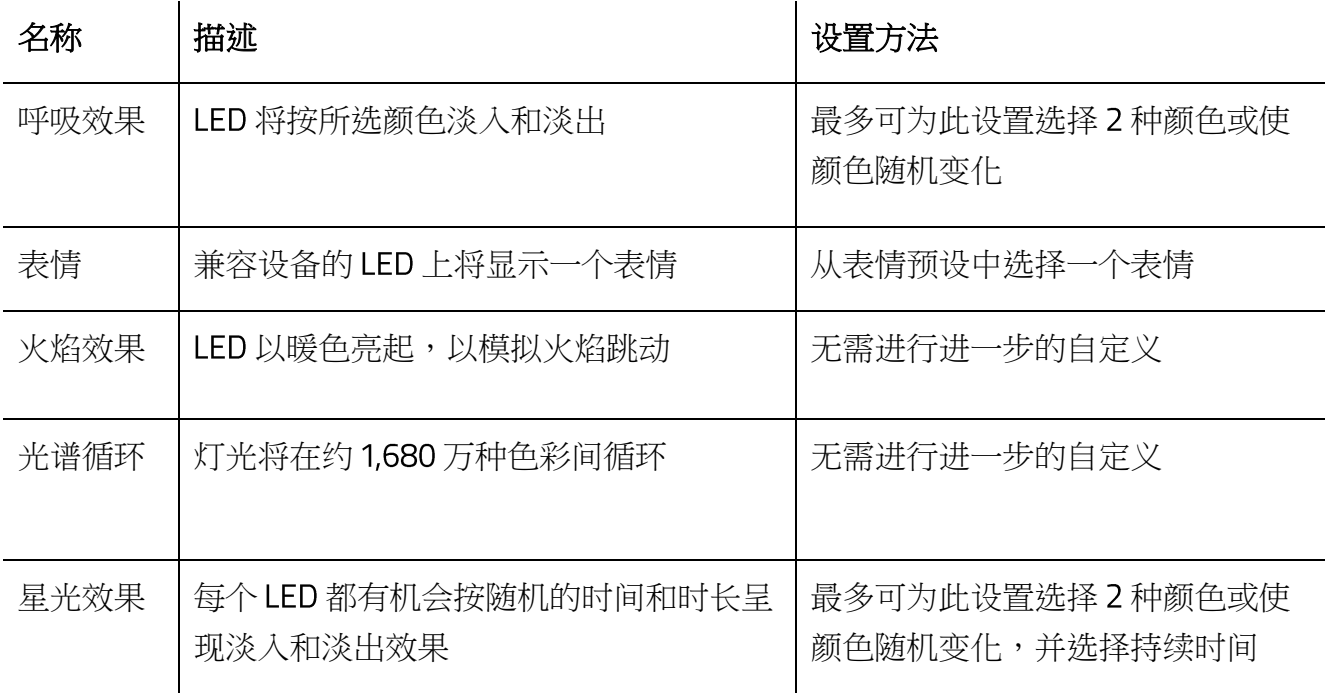

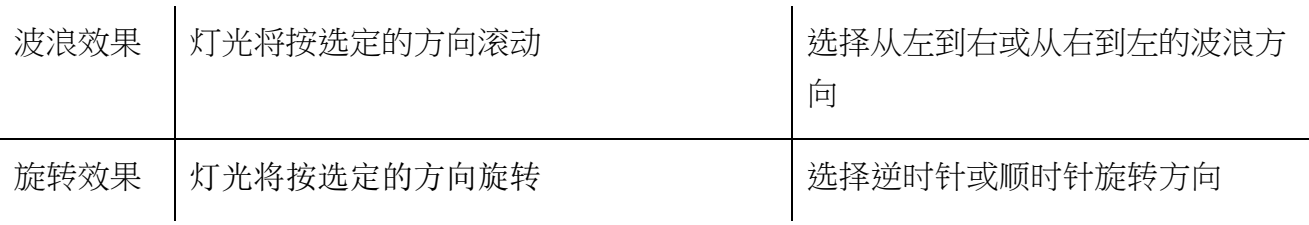

每台设备的可用灯光效果可能会有所不同。

要设置所选效果将在设备上显示多长时间,请在"在以下时间后结束:"字段中设置所需的持 续时间(以秒为单位)。你还可以使用"测试"按钮查看触发事件时提醒在你的设备上的显示 方式。

#### 编辑器

使用"编辑器"选项卡可为任何 Razer 雷蛇直播专用设备创建自己的效果,或导入静态或动态 灯光效果 作为任何直播事件的提醒。

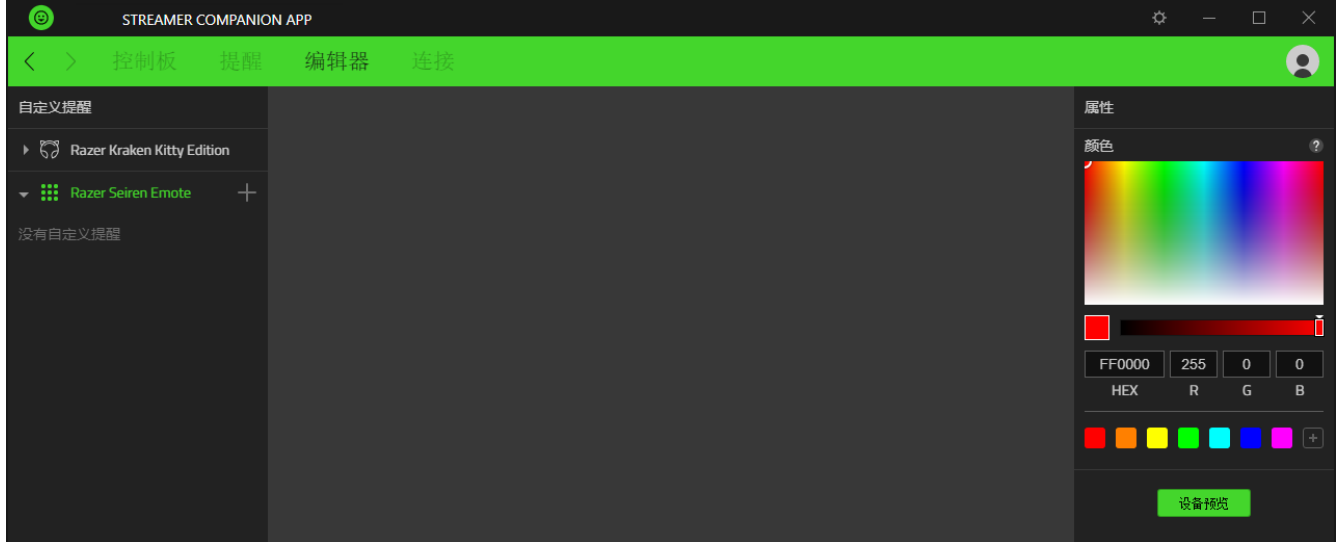

仅适用于部分设备。

#### 创建自定义提醒

在"自定义提醒"部分,单击任意设备的添加按钮 (+),随后即可在相应设备上添加自定义提 醒。你可以通过单击其他按钮 (……) 重命名、复制或删除自定义提醒。

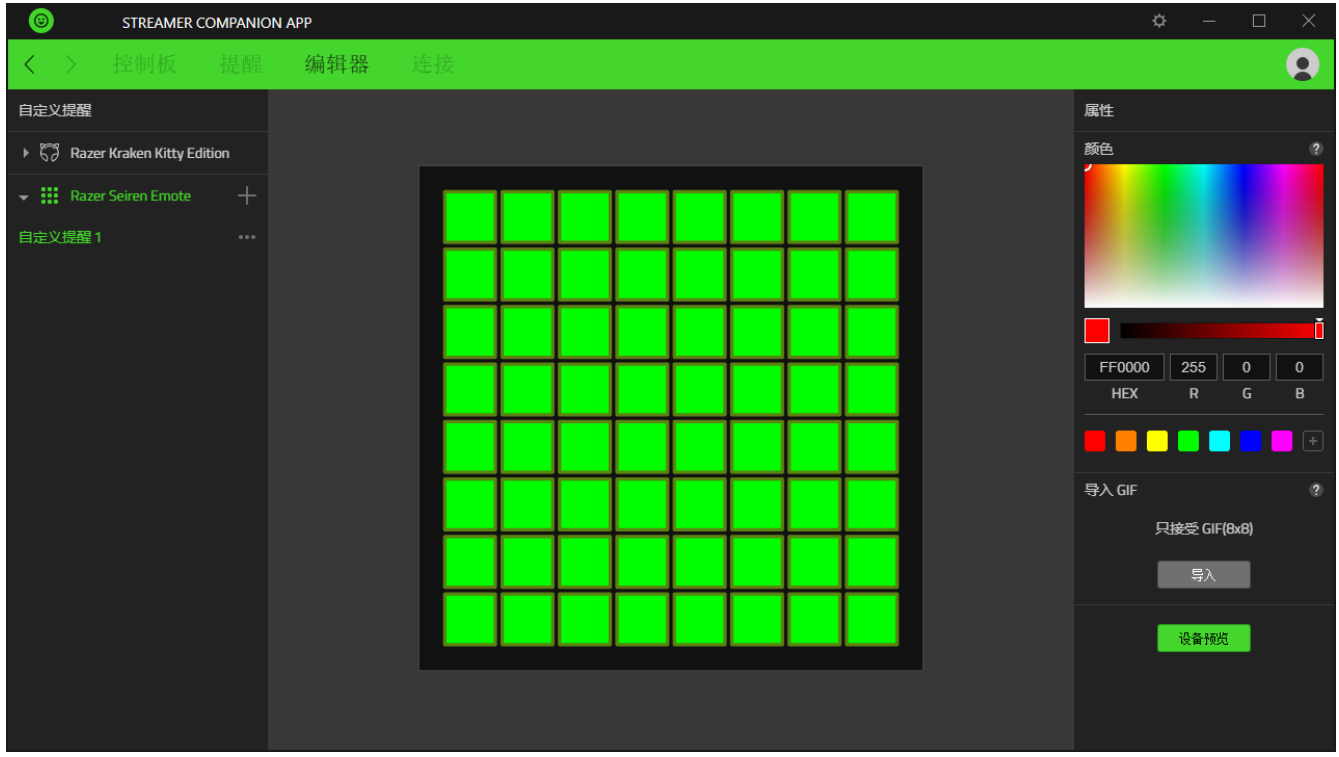

#### 自定义 LED 的颜色

要更改任何 LED 的颜色,必须首先选择要自定义的 LED。选择 LED 时,你可以单击一个 LED, 使用 ctrl + 单击的方式来分别选择多个 LED, 或者使用单击加拖动的方式一次选择多个 LED。

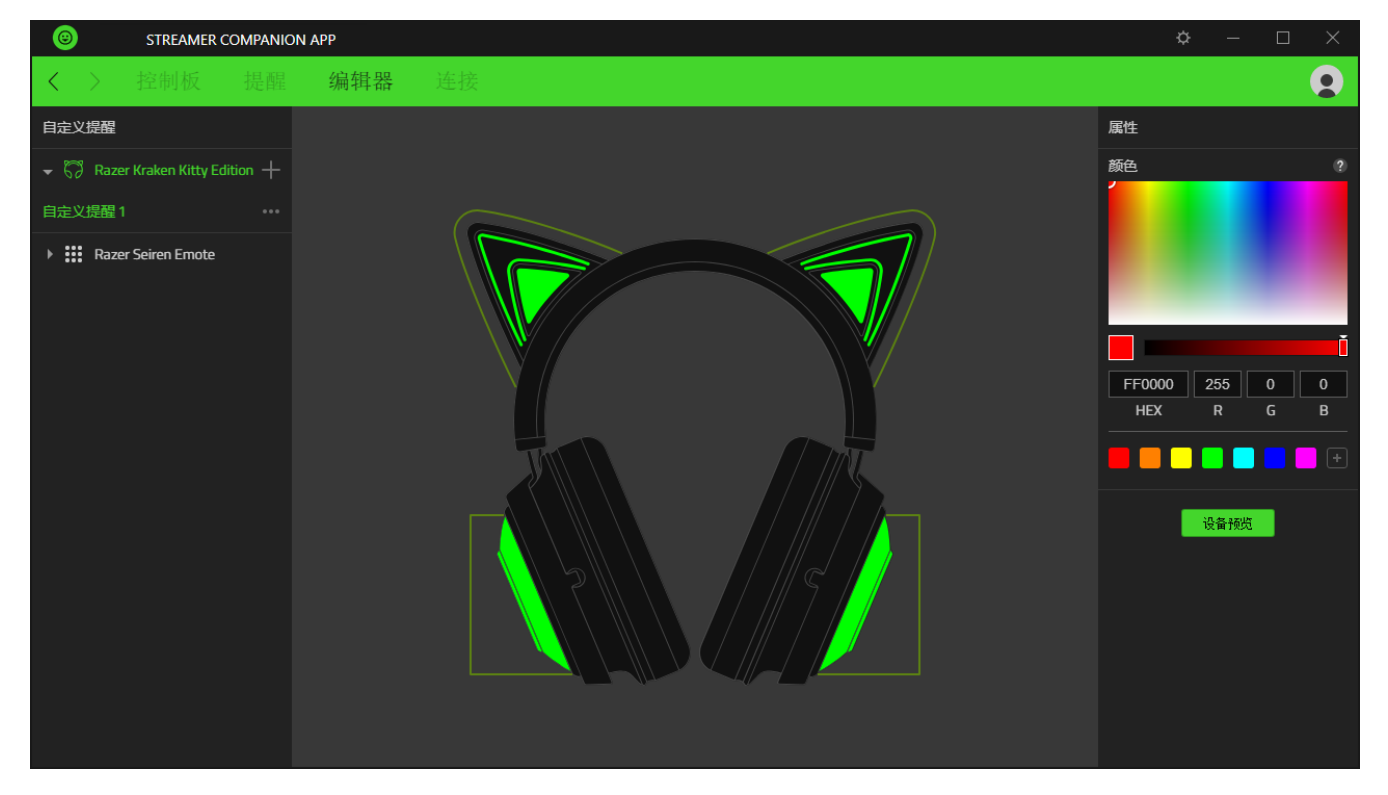

选择 LED 后,便可以使用"编辑器"选项卡右侧的"属性"。

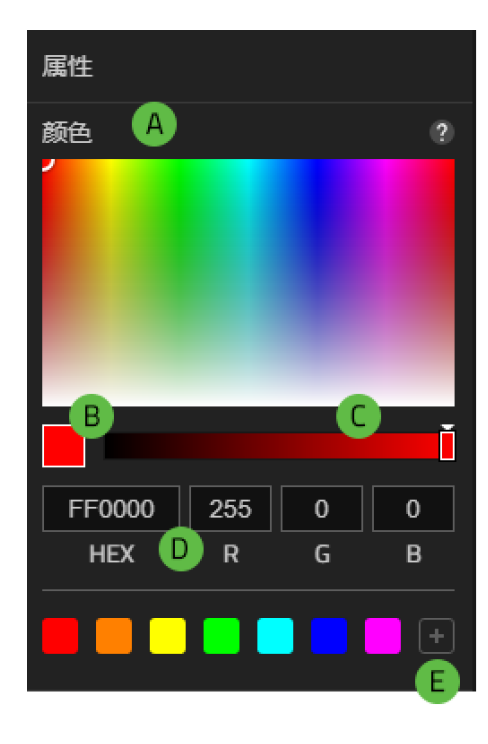

- A. 色域。单击任何首选颜色即可更改所选 LED 的颜色。
- B. 当前颜色。显示已选择的颜色。
- 色度。调整所选颜色的色度。
- D. 颜色值。输入要使用之颜色的十六进制值或 RGB 值。
- E. 颜色样本。单击添加按钮 (+)即可将当前颜色添加为 预设。

#### 导入 8 x 8 GIF (仅适用于部分设备)

导入 8 x 8 GIF 文件作为效果,在兼容设备上使用首选的静态或动态 GIF。

#### 设备预览

显示自定义效果如何在连接的设备上显示。

#### 使用自定义提醒

要使用任何自定义提醒,只需从"提醒"子选项卡中相应设备的"效果"列表中选择该提醒即 可。

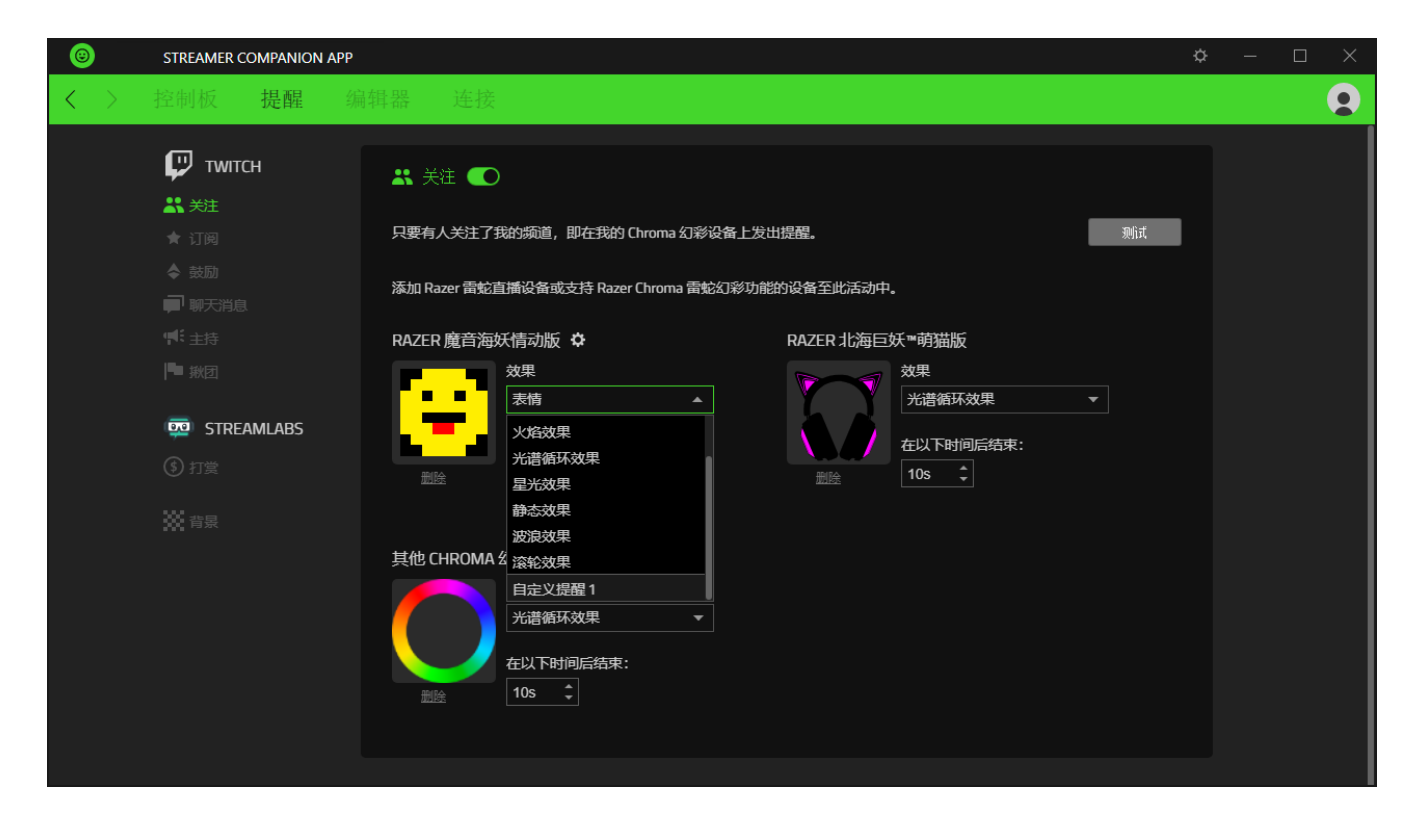

# 连接

使用"连接"选项卡可以链接或取消链接 Streamer Companion 主播伴侣应用程序支持的所有可 用的直播平台。

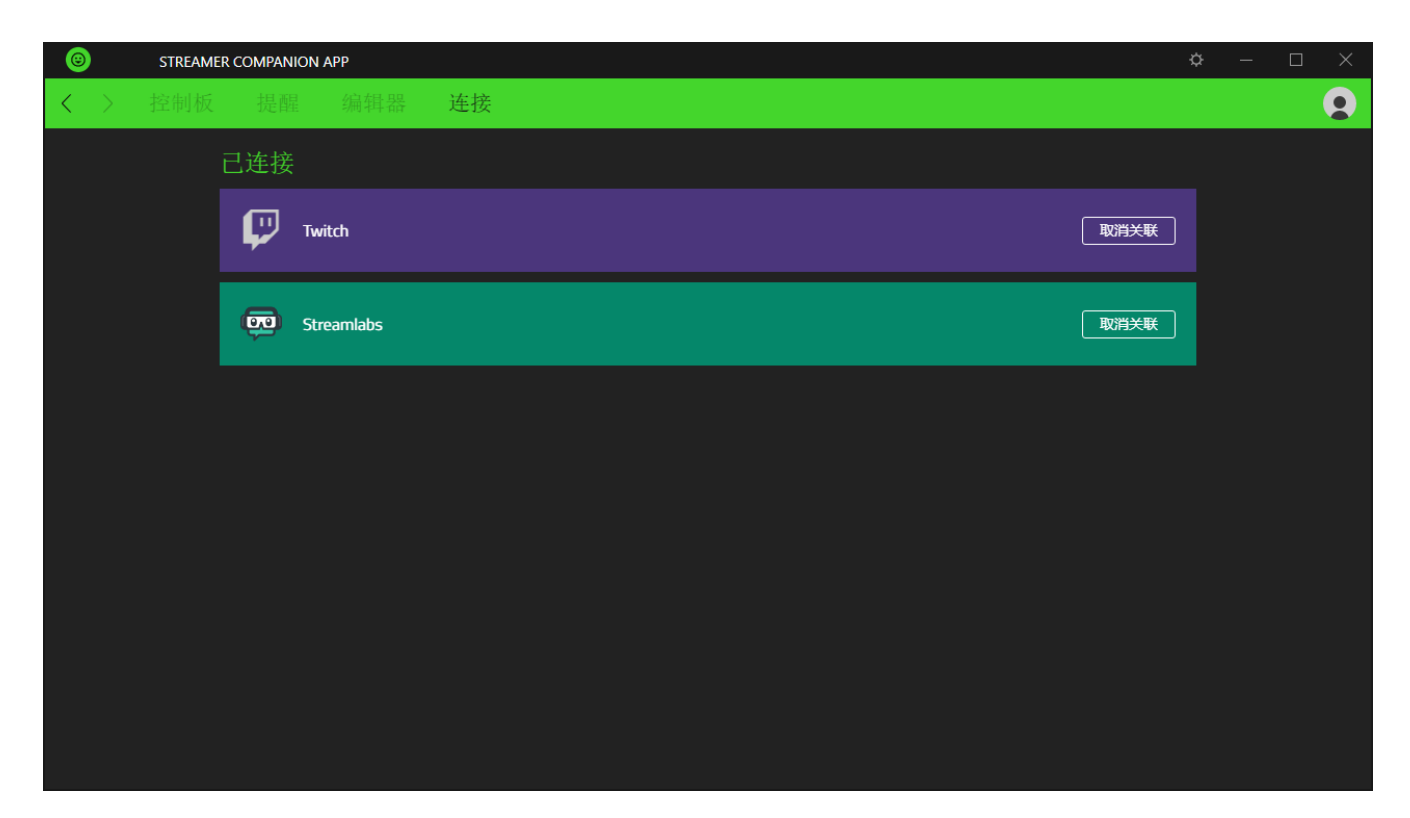

## 设置和其他功能

单击( $\ddot{\mathrm{Q}}$ ) 按钮即会显示"设置"窗口。在此窗口中,你可以配置 Streamer Companion 主播伴 侣应用程序的启动行为和显示语言,更改受支持的 Razer 雷蛇直播设备的方向,或杳看已连接 的所有 Razer 雷蛇设备的高级用户指南。

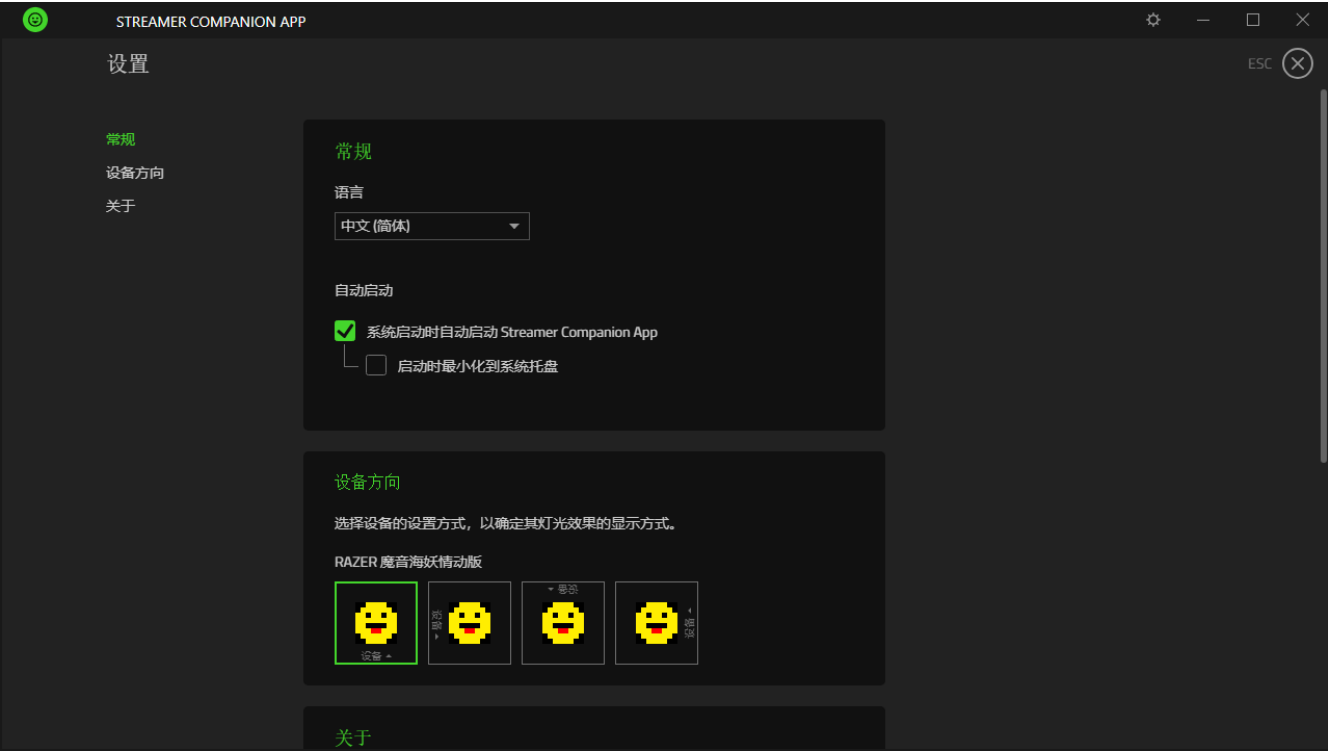

#### 常规

"设置"窗口的默认选项卡。"常规"选项卡可用于更改软件的显示语言和启动行为。

#### 设备方向

确定如何设置所有受支持的 Razer 雷蛇直播设备,以控制提醒在相应设备上的显示方向。

#### "关于"选项卡

显示了简要的软件信息和版权声明,并提供了使用条款的相关链接。你也可以通过此选项卡检 查软件更新,或者快速访问 Razer 雷蛇的社交社区。

#### 更新

Streamer Companion 主播伴侣应用程序在你的头像旁边提供了一个可访问的升级按钮 ( ± ), 当 有可用升级时会自动显示。

# <span id="page-16-0"></span>法律声明

#### 版权和知识产权信息

©2019 Razer Inc. 保留所有权利。Razer 雷蛇、三头蛇徽标、Razer 雷蛇徽标、"始于玩家,赋 予玩家"和"Powered by Razer Chroma 雷蛇幻彩"徽标是 Razer Inc. 和/或其附属公司在美国或 其他国家/地区的商标或注册商标。

Windows and the Windows logo are trademarks of the Microsoft group of companies.

TWITCH and the TWITCH Logo are trademarks of Twitch Interactive, Inc. or its affiliates.

Razer Inc. (本指南中称为"Razer 雷蛇")对本指南述及的产品可能拥有版权、商标权、商业 秘密、专利权、专利申请或其他知识产权(不管已注册还是未注册)。提供本指南并不意味着 授予你任何此类版权、商标、专利或其他知识产权。Streamer Companion 主播伴侣应用程序 (以下称"产品")可能与包装或其他地方上的图片不同,请以实物为准。 Razer 雷蛇对于此 类差异或任何其他可能出现的错误不承担任何责任。本指南中的信息可能随时更改,恕不另行 通知。

#### 责任限制

在任何情况下,由于任何形式的产品分发、销售、转售、使用或不能使用而导致的任何利润损 失、信息或数据的丢失,以及特殊、偶然、间接、惩罚性或结果性或附带损害, Razer雷蛇均 不承担责任。在任何情况下, Razer雷蛇所承担的责任均不超过产品的零售价。

#### 一般条款

本协议条款将受产品采购地司法管辖区的法律管辖并依其解释。如果本协议中任何条款被认定 为无效或不可执行,则此类条款(只要其无效或不可执行)不得生效并应排除在本协议之外, 但不会让任何剩余的条款无效。 Razer 雷蛇保留随时修订任何条款的权利,恕不另行通知。